# Shovate M E D I C A L

# MobiusPower Scout User's Guide

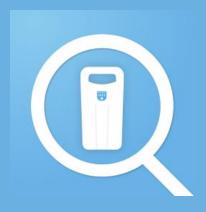

### Download

MobiusPower Scout can be downloaded from link below

http://mobiusscout.myenovate.com/

• From the Downloads Folder, right-click on setup.exe and Run as administrator.

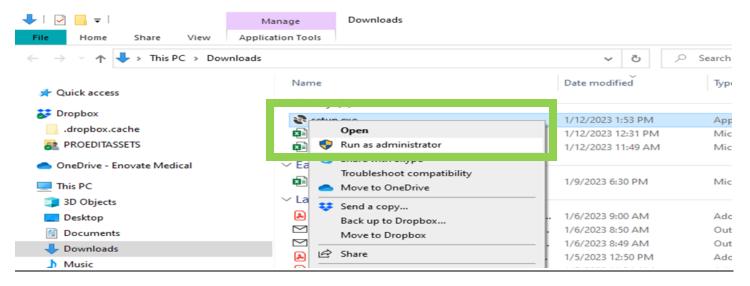

• When the Application Install box appears, click Install.

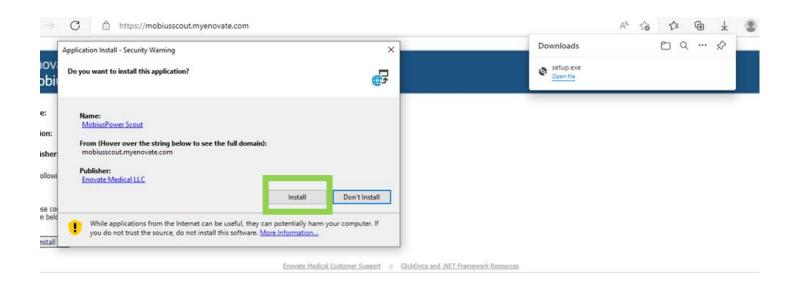

• Once it has installed and you have logged in, it will take you to the Homepage.

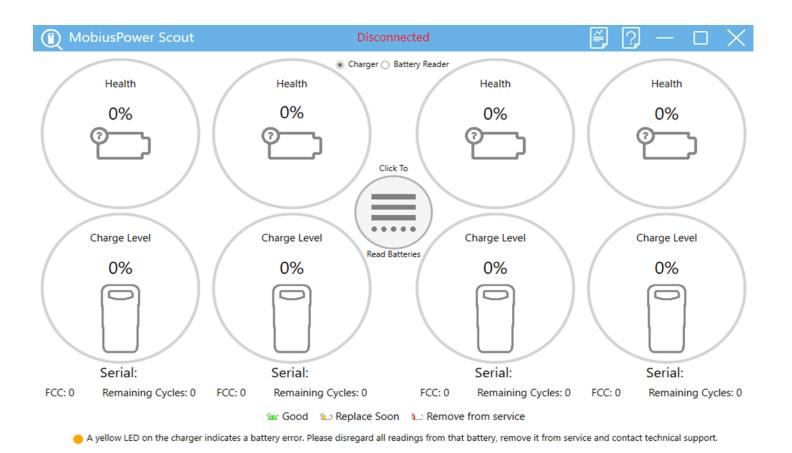

- From there select the Battery Reader. It will then walk through the prerequisites that will need to be installed.
- Install Python, select Yes.

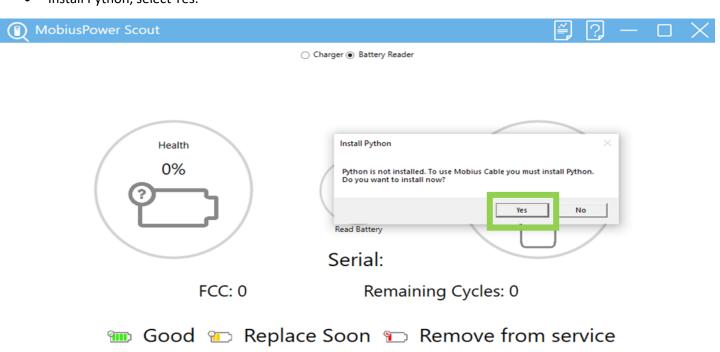

• After Python has been installed, it will then prompt you to reboot your computer. This is important, select Yes.

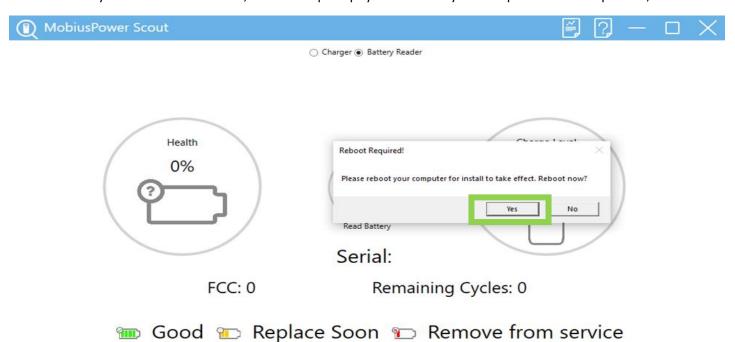

- Once the reboot is complete, Log back into MobiusPower Scout application.
- Select Battery Reader, a prompt box will display to install required drivers. Plug the Battery Reader into the computer and attach a MobiusPower Battery.
- Select Yes to continue.

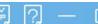

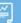

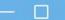

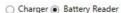

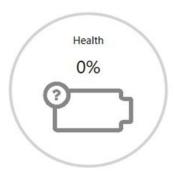

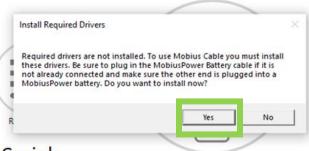

Serial:

FCC: 0

Remaining Cycles: 0

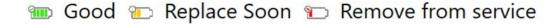

- It will then prompt to install Zadig, select Yes. Make sure to have the Battery Reader plugged in with a MobiusPower Battery.
- Driver Installation Instructions will display; follow the steps.

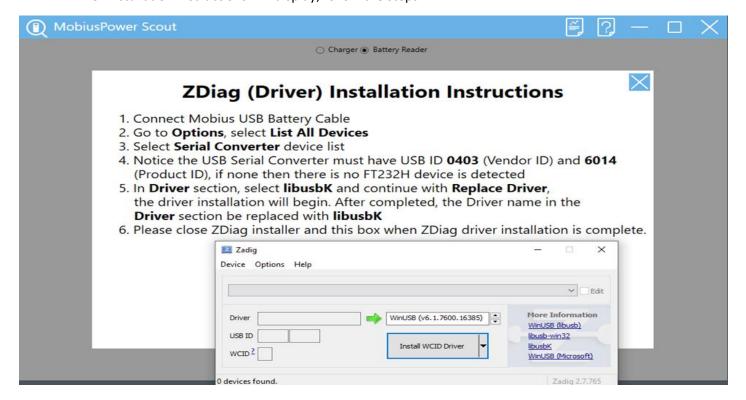

• Once it has installed, a prompt box will display stating it has installed successfully.

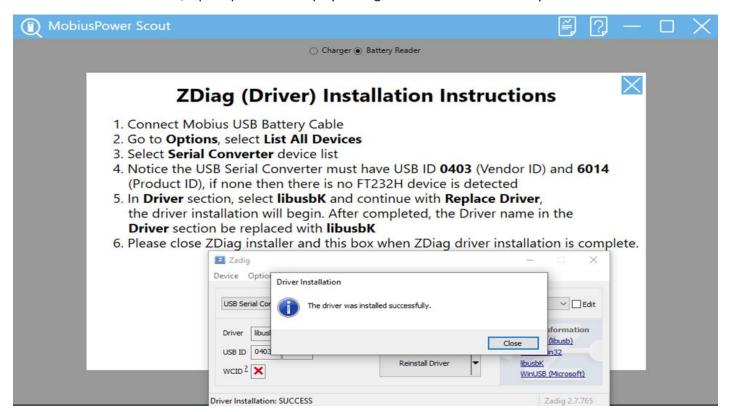

- Close the prompt box and the instruction box.
- You are now ready to use the Battery Reader to read the MobiusPower Batteries.

# Home screen

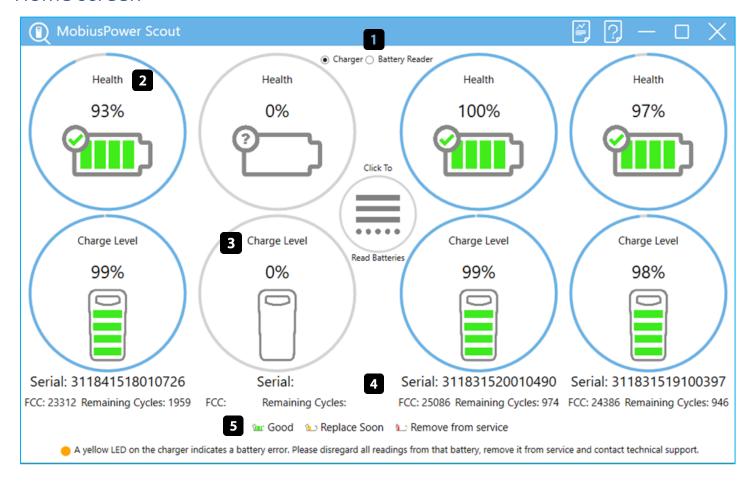

- 1. Read Mode Selector
- 2. Battery Health
- 3. Battery Charge Level
- 4. Battery Serial Number, FCC, Remaining Cycles
- 5. Legend
  - a. 71% and up health and/or over 270 cycles remaining: Green (Good)
  - b. 70% 61% Health and/or 91 269 cycles remaining: Yellow Warning (Replace Soon)
  - c. 60% and below Health and/or 0 91 cycles remaining: Red Critical (Remove from Service)

# **Reading Batteries**

1. Open MobiusPower Scout and login

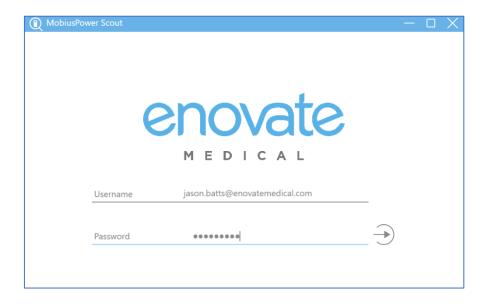

- 2. Power on the charger and connect the charger to an open USB port on the PC.
  - a. Scout will automatically detect a two bay or four bay charger. The Home Screen will update to reflect the number of bays automatically. If Scout does not detect a charger, "Disconnected" will appear at the top of the screen

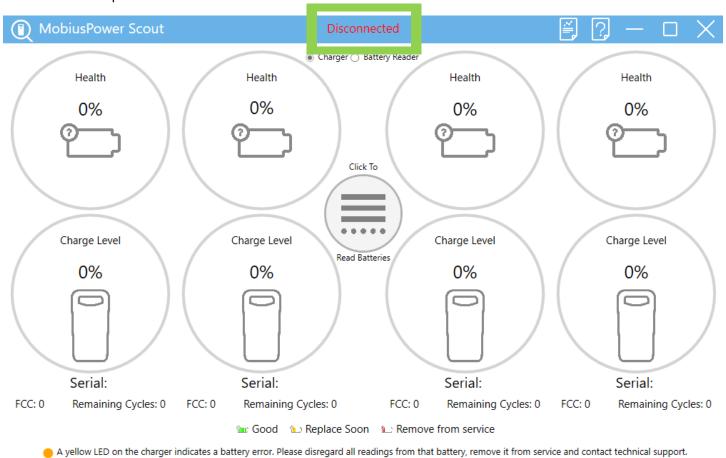

- 3. Insert the battery or batteries into the charger. Wait for the serial numbers to display on the screen.
  - a. If you are in ALL Mode, select "Click To Read Batteries" to read all bays simultaneously
  - b. If you are in Individual Mode, select the bay number associated with the battery you wish to read.

#### **Charger Mode**

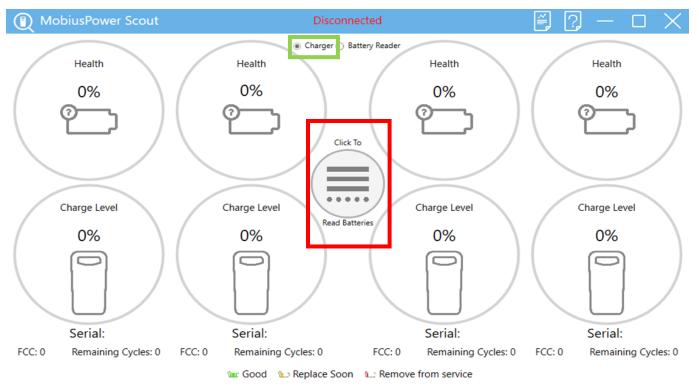

A yellow LED on the charger indicates a battery error. Please disregard all readings from that battery, remove it from service and contact technical support.

#### **Battery Reader Mode**

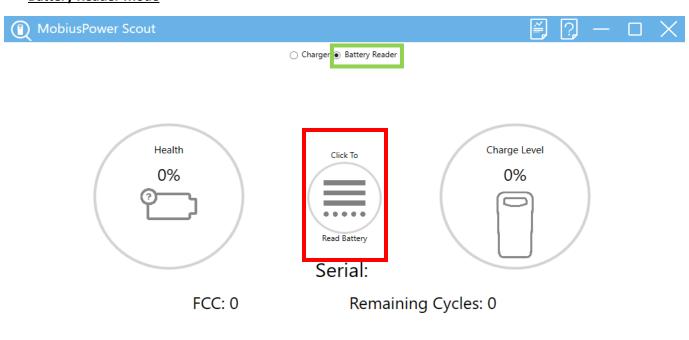

🞟 Good 距 Replace Soon 🐿 Remove from service

4. A successful read will return the battery's health, charge level, FCC, and Remaining Cycles.

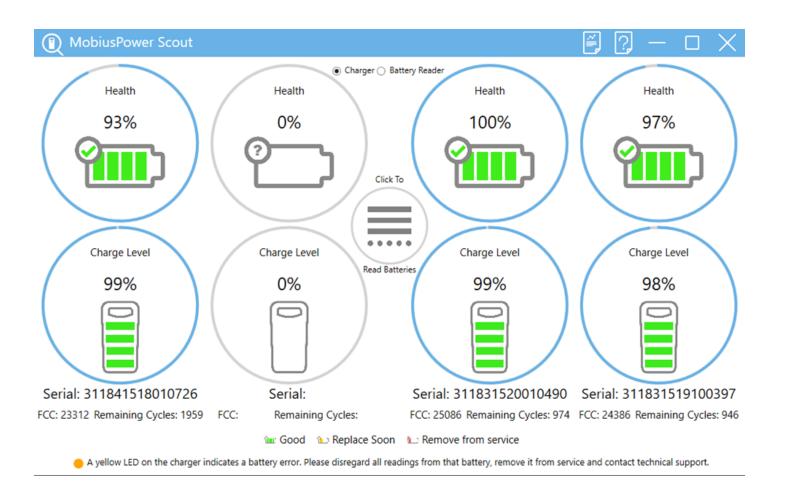

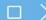

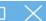

O Charger 

Battery Reader

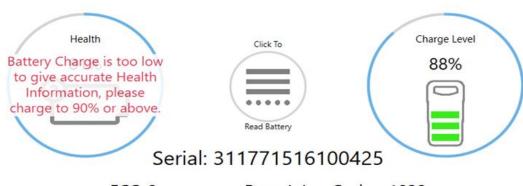

FCC: ? Remaining Cycles: 1029

🞟 Good 🐿 Replace Soon 🐿 Remove from service

a. In order to ensure an accurate health reading, the battery must be charged 90% or above. If the battery is below 90%, Scout will display the following message:

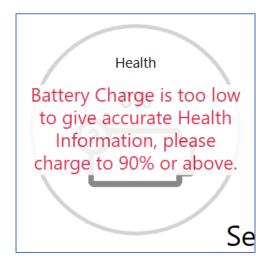

b. If Scout encounters a USB Read Error during a reading, Scout will indicate an error has occurred and instruct the user to retry after 15 seconds.

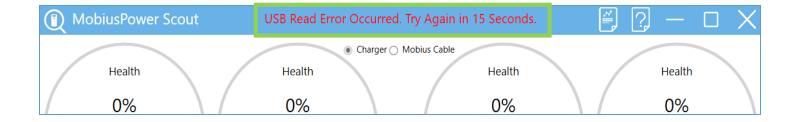

- 5. When switching batteries after a successful read
  - a. Remove the battery (or batteries) from the bay charger.
  - b. Wait until the serial number(s) are cleared from the screen (could take up to 30 seconds)
  - c. Insert the next set of batteries into the charger.
  - d. Wait until the serial numbers of the batteries are displayed.
  - e. Read batteries as described in step 3.

 To copy an individual serial number, right click on the serial number and select "copy".

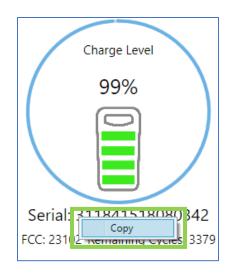

• To export the reading to a log file, click on the export button after a successful reading.

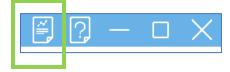

# MobiusPower Scout – Battery Reader Requirements

For reading MobiusPower batteries directly.

## **Prerequisites**

Required drivers will be added on first use of the Batttery Reader using MobiusPower Scout and are not part of the list below.

- Windows 10
- Windows 11

<sup>\*\*</sup>Windows 7 and below are not supported

<sup>\*\*</sup>Mac devices are not supported